If software usually logs you in to the Internet, do not run it.

- 
- The Internet Explorer Tools Internet Options Connections page should be set to "Never dial a connection."
- g. Install a filter on each phone device that shares the phone line with your router.

**Note:** Use one-line filters for connecting additional phones.

### **2** Log in to the DG632

- 
- 
- 

**Note:** Your computer needs to be configured for DHCP. For help with this, see the Reference Manual or tutorials on the *ADSL Modem Router Resource CD.*

a. Connect to the router by typing *http://192.168.0.1* in the address field of Internet Explorer or Netscape® Navigator.

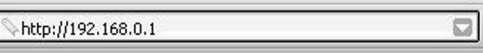

b. When prompted, enter **admin** for the user name and **password** for the password, both in lower case letters. After logging in, you will see the menu below.

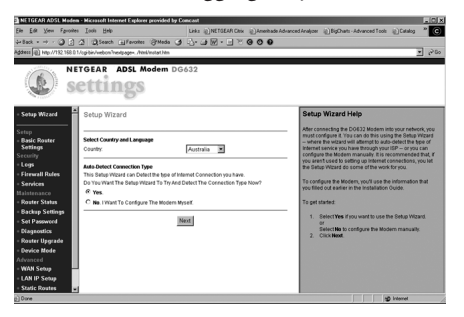

If you do not see the menu above, click the **Setup Wizard** link on the upper left

of the main menu.

# Start Here

Follow these instructions to set up your ADSL Modem Router.

Before you begin, locate the ADSL configuration information from your Internet Service Provider (ISP). Also, if you purchased the DG632 in a country where a microfilter is not included, you must acquire one.

### **1** Connect the DG632 to the ADSL Line

ADSL signals degrade phone sound quality. Microfilters block such problems and are required for each phone or fax. There are two types: one-line microfilters; and twoline microfilters which include a built-in splitter. Sharing a phone outlet with two devices requires a splitter.

The procedure below illustrates using a two-line combo microfilter/splitter. You can accomplish the same result using a one-line microfilter with a separate phone line splitter.

- a. Insert the filter into the phone outlet and connect the phone to the phone connector **(A)**.
- b. Turn off your computer.

c. Connect the ADSL port **(B)** of the DG632 to the ADSL connector of the two-line filter.

**Note**: Improperly connecting a filter to your DG632 will block ADSL signals and prevent connecting to the Internet.

d. Connect the Ethernet cable **(C)** from a LAN port of your DG632 to the Ethernet adapter in your computer.

- e. Plug in the router and verify the following:
	- The power light is lit after applying power to the router.
	- The ADSL link light is solid green, indicating a link has been  $\dot{a}$ established to the ADSL network.
- f. Now, turn on your computer and verify the following:
	- The local lights are lit for any connected computers.

## NETGEAR<sup>®</sup> Installation Guide

ADSL Modem Router DG632

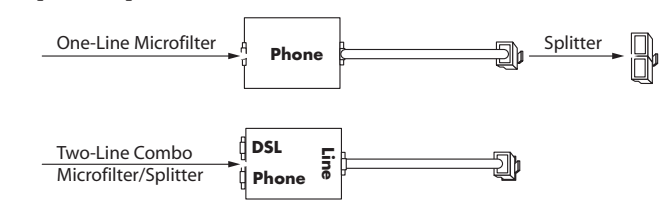

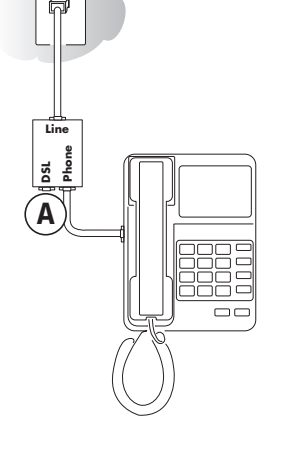

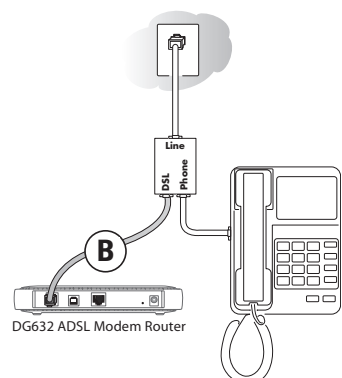

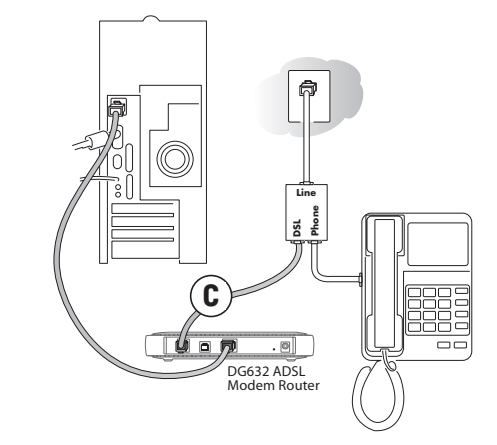

### **3** Connect to the Internet

- a. Choose your country. Click **Next** to let the Setup Wizard detect the type of Internet connection your have.
- b. Follow the steps in the Setup Wizard to input the Internet configuration parameters from your ISP.

**Note:** If you were unable to connect to the router, please refer to the Troubleshooting Chapter in the *Reference Manual* on the *ADSL Modem Router Resource CD* which came with the router.

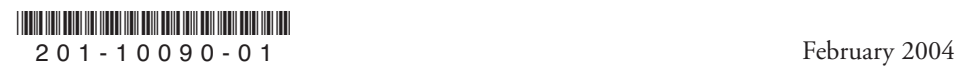

©2004 NETGEAR, Inc. NETGEAR, the Netgear logo and Everybody's connecting are trademarks or registered trademarks of Netgear, Inc. in the United States and/or other countries. Microsoft and Windows are registered trademarks of Microsoft Corporation in the United States and/or other countries. Other brand and product names are trademarks or registered trademarks of their respective holders. Information is subject to change

## Technical Support

PLEASE REFER TO THE SUPPORT INFORMATION CARD THAT SHIPPED WITH YOUR PRODUCT.

By registering your product at *www.NETGEAR.com/register*, we can provide you with faster expert technical support and timely notices of product and software upgrades.